## **UOWCHK Fitness Room – Appointment Manual**

**\*Only those who hold Fitness Room Entry Permit card issued by the College are eligible to book the Fitness room.**

Booking page link: htps://uowchkfitnessroom.setmore.com

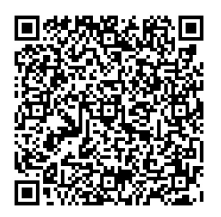

1. Click the above hyperlink or scan the QR code to enter the booking page of UOWCHK Fitness Room. Click "Login" to create your profile for making appointment.

2. Please use your **full name, UOW email address** and your **mobile phone number** to create your profile. Your appointment may be declined if your profile is created with an external email address.

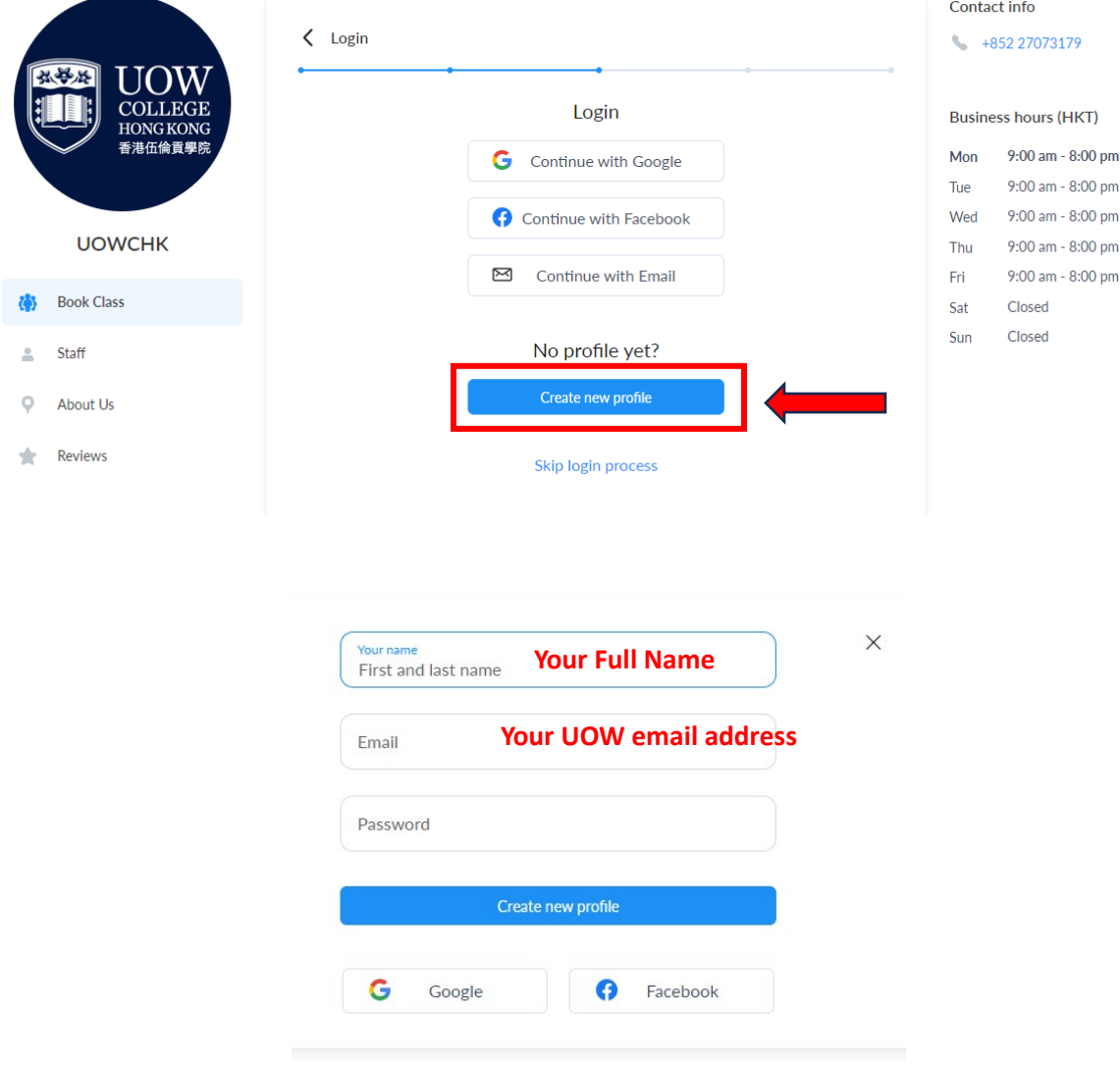

3. Choose your class under the column "Book Class".

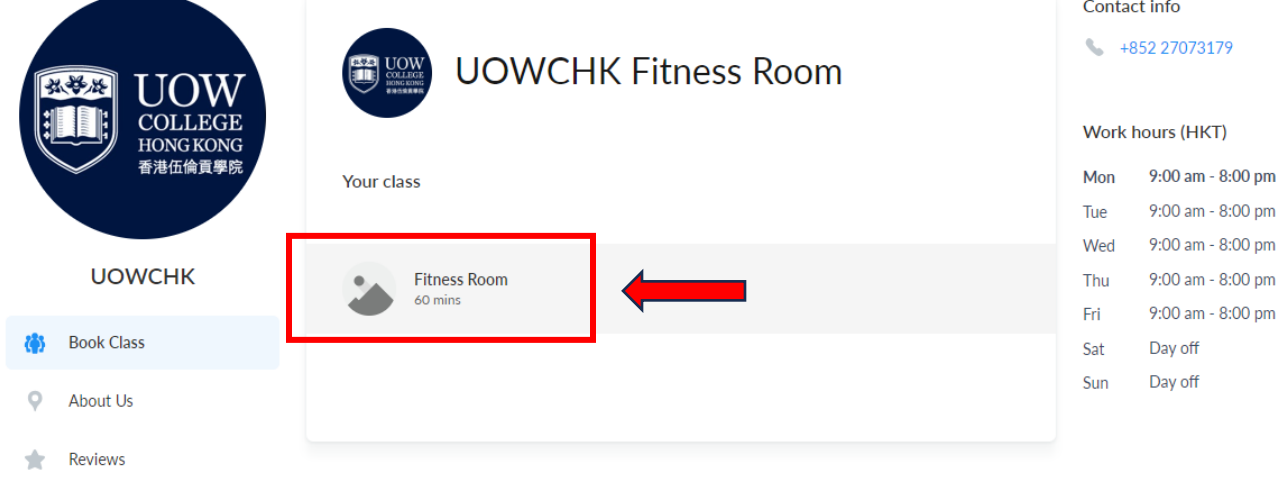

4. Choose the provider.

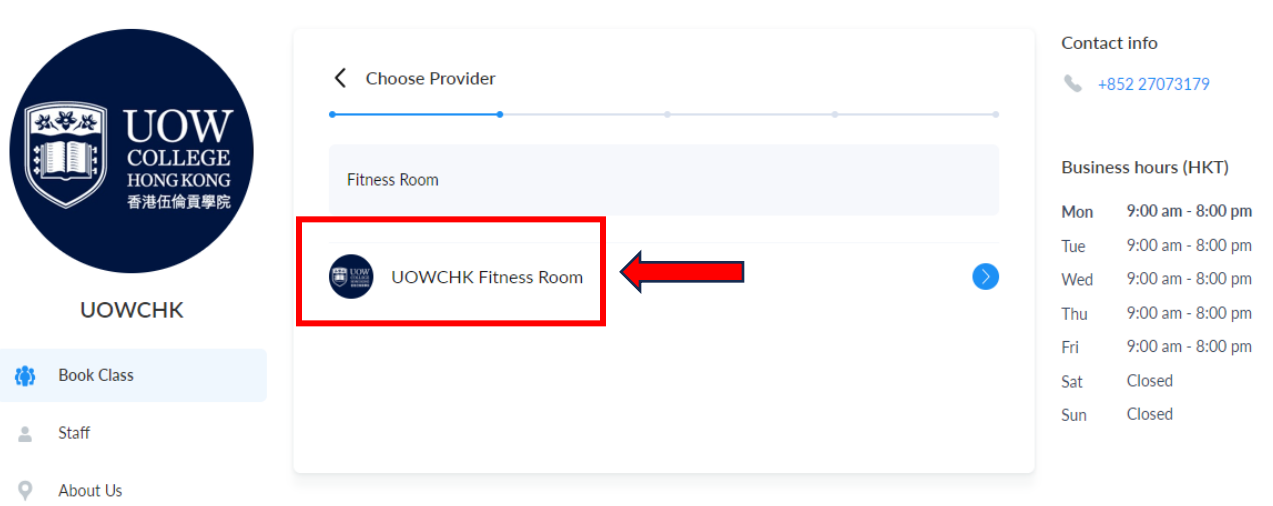

 $\bigcirc$  Login

 $\frac{1}{2}$  Reviews

## 4. Choose your desired time slot.

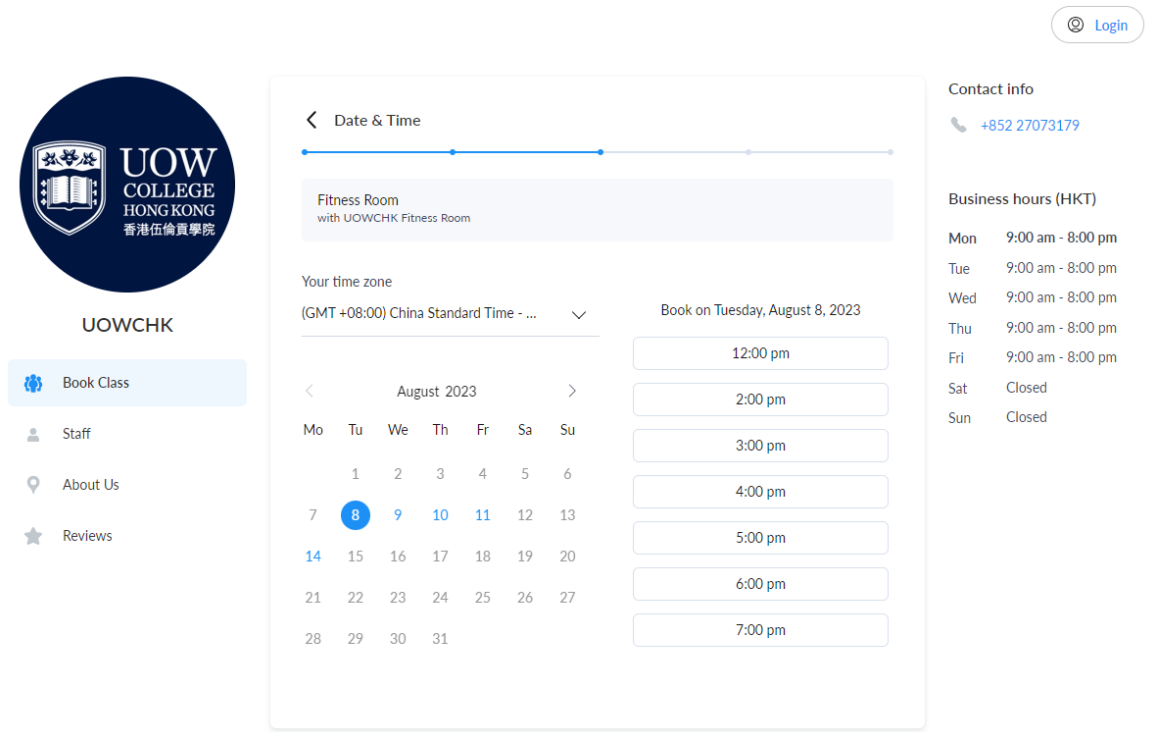

5. Fill in your full name, phone number and email address. Click "book".

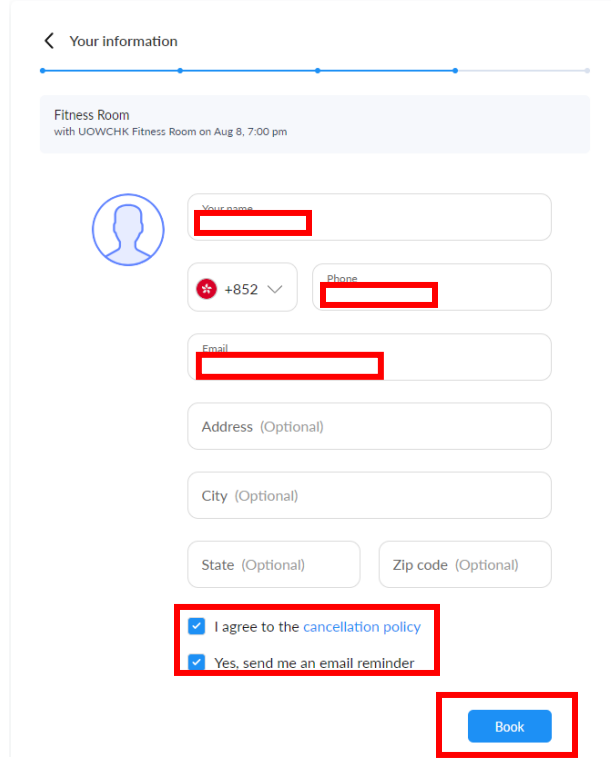

6. Your appointment is completed. You will receive a booking ID and a confirmation email after the completion of your appointment.

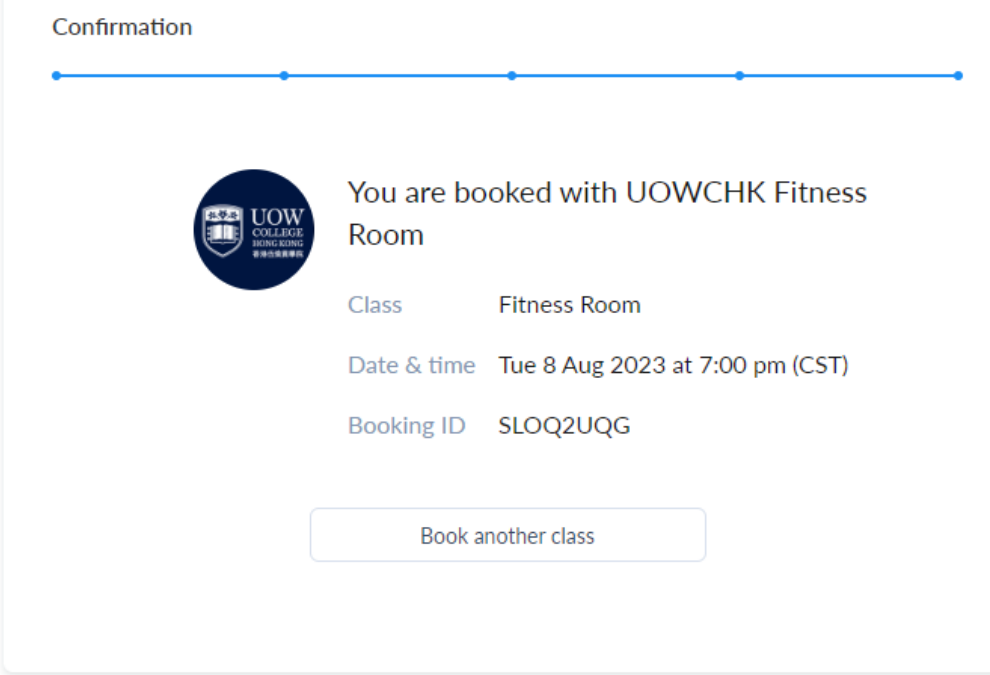